**СМАРТ-Групп**

## **«АДМ»**

### версия 1.0.0

# **Инструкция сотрудника**

**«Инкассатор»**

#### **Оглавление**

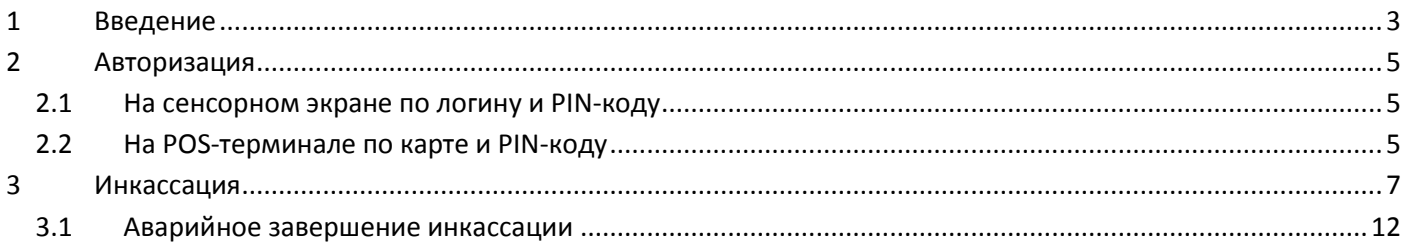

#### <span id="page-2-0"></span>**1 Введение**

Автоматизированная депозитная машина (АДМ) – это комплексное устройство, осуществляющее процессы обработки и инкассации наличных денежных средств.

Основные функциональные элементы АДМ, посредством которых осуществляется взаимодействие пользователя с машиной, расположены в её верхней части на «панели управления» и представлены следующими устройствами (*[Рис. 1](#page-2-1)*):

- **1** сенсорный экран.
- **2** отсек внесения денежных купюр.
- **3** POS-терминал.
- **4** принтер печати чеков.
- **5** отсек (карман) возврата бракованных денежных купюр.

<span id="page-2-1"></span>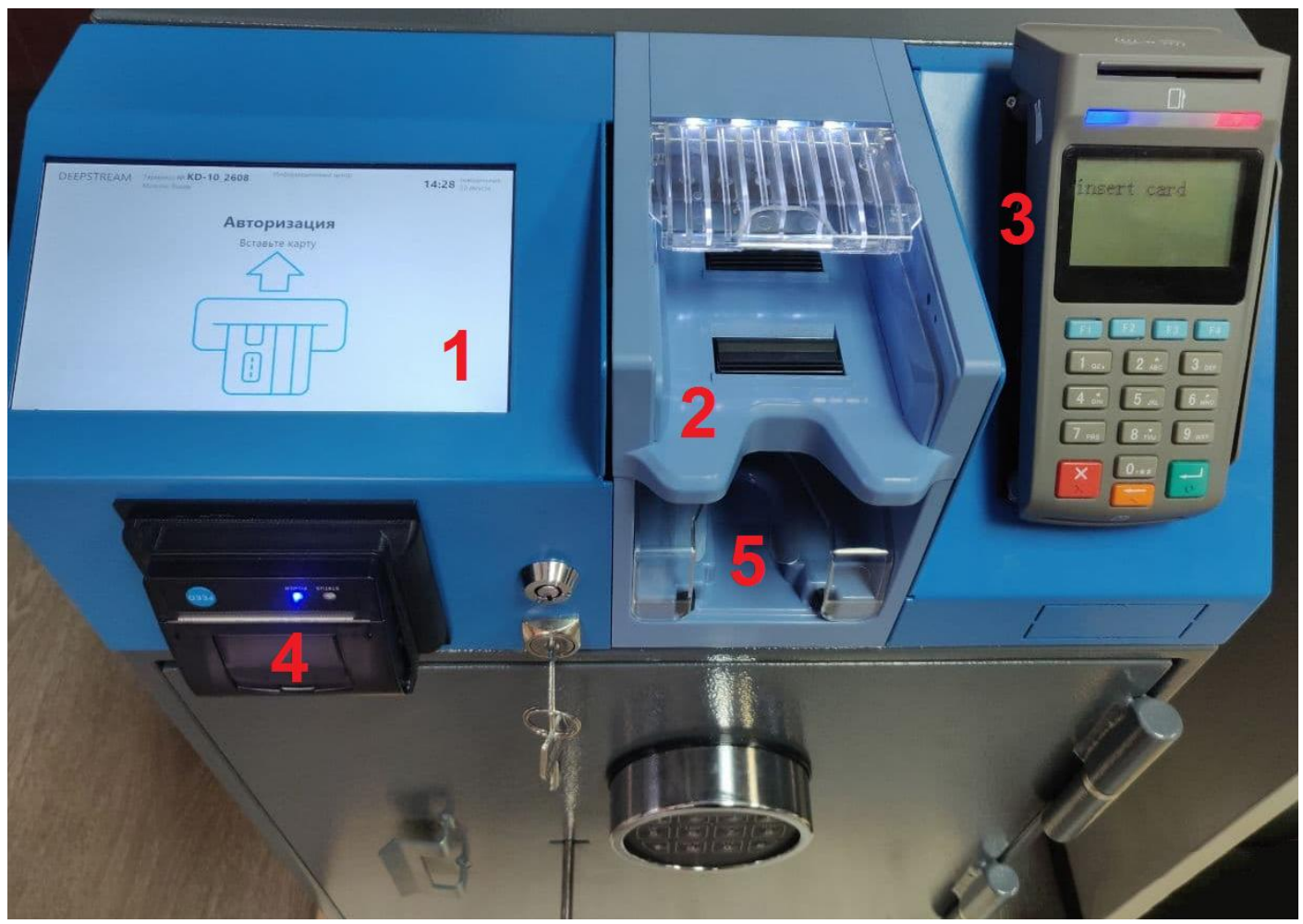

Рис. 1

Под «панелью управления» находится сейф, внутри которого устанавливается специальный мешок для накопления и хранения инкассируемых денежных средств (*[Рис. 2](#page-3-0)*):

- **1** рычаг высвобождения кассеты из фиксированного соединения с АДМ.
- **2** ручка накопительного мешка.
- **3** сумка накопительного мешка.

<span id="page-3-0"></span>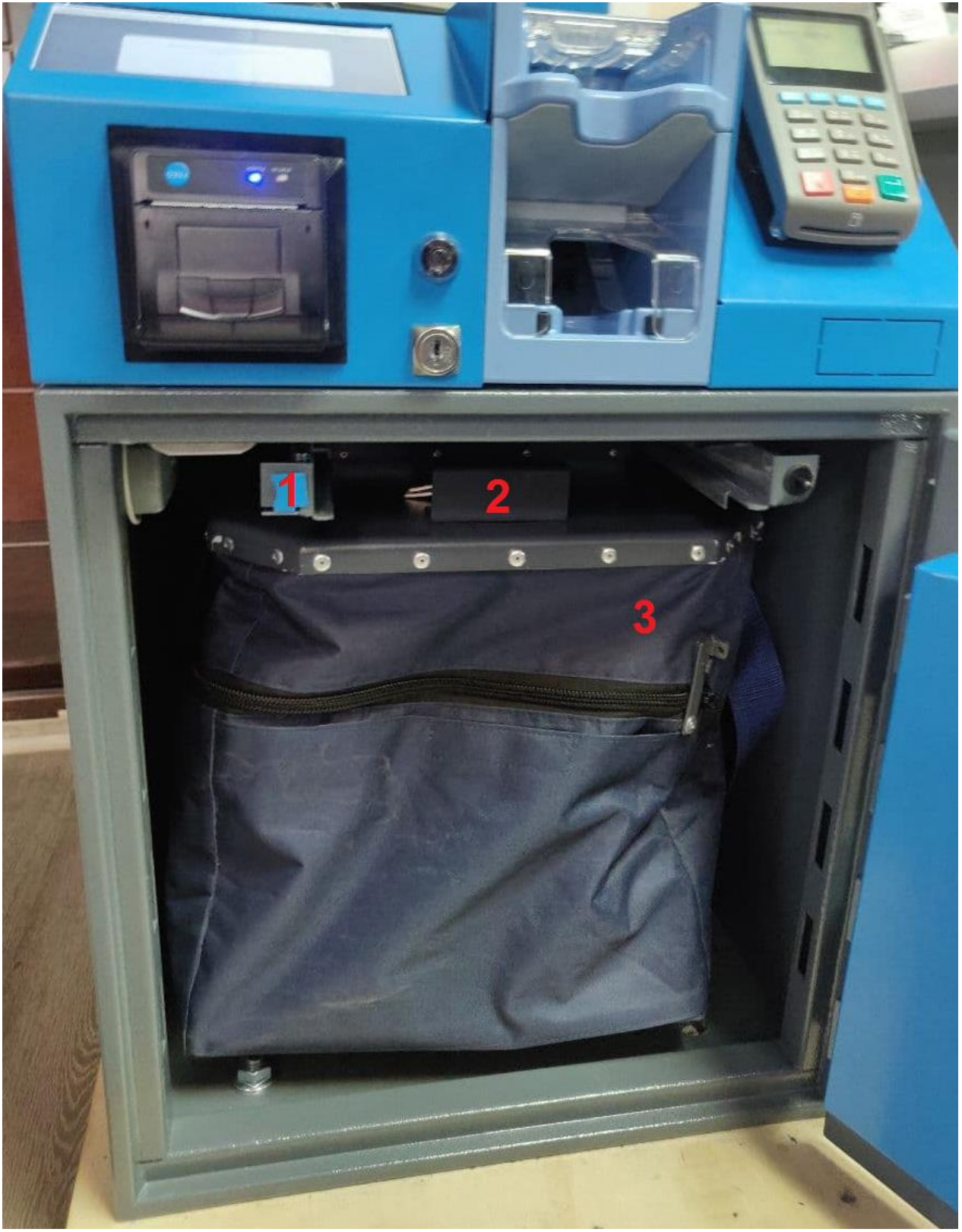

#### <span id="page-4-0"></span>**2 Авторизация**

В зависимости от настроек АДМ авторизация может осуществляться двумя способами:

- С использованием экранной клавиатуры по логину и PIN-коду (см. раздел *[2.1](#page-4-1)*).
- На POS-терминале по карте и PIN-коду (см. раздел *[2.2](#page-4-2)*).

#### <span id="page-4-1"></span>**2.1 На сенсорном экране по логину и PIN-коду**

- 1) Введите логин с экранной клавиатуры.
- 2) Установите курсор в поле **PIN код**.
- 3) Введите PIN-код с экранной клавиатуры.
- 4) Нажмите кнопку **Войти**.

В случае успешной авторизации на экране АДМ отобразится страница основного меню инкассатора (*[Рис. 5](#page-5-0)*).

#### <span id="page-4-2"></span>**2.2 На POS-терминале по карте и PIN-коду**

- 1) Вставьте в POS-терминал карту.
- 2) Дождитесь отображения на экране POS-терминала страницы ввода PIN-кода .
- 3) На клавиатуре POS-терминала наберите PIN-код и нажмите кнопку подтверждения ввода.

В случае успешной авторизации на экране АДМ отобразится страница основного меню инкассатора (*[Рис. 5](#page-5-0)*).

![](_page_4_Picture_156.jpeg)

<span id="page-4-3"></span>Рис. 3

![](_page_5_Figure_2.jpeg)

Рис. 4

В случае успешной авторизации на сенсорном экране АДМ отобразится страница основного меню инкассатора с кнопками **Инкассация** и **Отмена** (*[Рис. 5](#page-5-0)*).

![](_page_5_Picture_87.jpeg)

<span id="page-5-0"></span>![](_page_5_Figure_6.jpeg)

#### <span id="page-6-0"></span>**3 Инкассация**

- 1) Нажмите на сенсорном экране АДМ кнопку **Инкассация** (*[Рис. 5](#page-5-0)*) автоматически будет запущен процесс вывода чека инкассации либо в бумажном, либо в электронном виде (см. следующий пункт).
- 2) В открывшемся окне с вопросом **Чек напечатан?** (*[Рис. 6](#page-6-1)*):
	- o Если чек выведен в бумажном варианте (напечатан), нажмите кнопку **Да**.
	- o Если чек не напечатан, нажмите кнопку **Нет** чек будет выведен на экран в электронном виде (*[Рис. 7](#page-6-2)*). Далее вы можете либо попробовать повторить печать, либо продолжить инкассацию, нажав кнопку **Продолжить** (*[Рис. 7](#page-6-2)*).

![](_page_6_Picture_7.jpeg)

Рис. 6

<span id="page-6-1"></span>

| DEEPSTREAM                                                      | TepMUHan Nº KD_0907Test<br>Moscow, Kastanaevskaya | Информационный центр<br>$+7(800)456-65-65$ |                |                | понедельник.<br>12:19<br>30 августа |
|-----------------------------------------------------------------|---------------------------------------------------|--------------------------------------------|----------------|----------------|-------------------------------------|
| Смарт Групп<br>Moscow, Kastanaevskaya<br>$+7(800)456 - 65 - 65$ |                                                   | Детализация:                               |                |                |                                     |
|                                                                 |                                                   |                                            | Валюта Номинал | Кол-во Сумма   |                                     |
| АДМ КD 0907Те30.08.2021 12:19:06                                |                                                   | <b>RUB</b>                                 | 10             | 91             | 910                                 |
| st                                                              |                                                   | <b>RUB</b>                                 | 50             | 29             | 1450                                |
|                                                                 |                                                   | <b>RUB</b>                                 | 100            | 4<br>1150      | 400                                 |
|                                                                 |                                                   | <b>RUB</b>                                 | 200            | 1 <sup>1</sup> | 200                                 |
| <b>ИНКАССАЦИЯ</b>                                               |                                                   | <b>RUB</b>                                 | 500            | $\theta$       | ø                                   |
| O <sub>u</sub>                                                  | 45                                                | <b>RUB</b>                                 | 1000           | $\Theta$       | 0                                   |
| Открытие ОЦ                                                     | 18.08.2021 12:09:                                 | <b>RUB</b>                                 | 2000           | $\theta$       | $\boldsymbol{\theta}$               |
|                                                                 | 01                                                | <b>RUB</b>                                 | 5000           | $\theta$       | $\boldsymbol{\theta}$               |
| Закрытие ОЦ                                                     | 30.08.2021 12:19:                                 |                                            |                |                |                                     |
|                                                                 | 06                                                |                                            |                |                |                                     |
|                                                                 |                                                   | Всего                                      |                | 125            | 2960                                |
|                                                                 |                                                   |                                            |                |                |                                     |
| Повторить печать                                                |                                                   | Продолжить                                 |                |                |                                     |

<span id="page-6-2"></span>Рис. 7

- 3) Откройте сейф:
	- а) Вставьте ключ в замок сейфа.
	- б) На расположенной на двери сейфа клавиатуре наберите код открытия замка сейфа.
	- в) Поверните ключ в замке сейфа.
	- г) Поверните ручку замка и потяните дверь сейфа.

В случае успешного открытия сейфа на экране отобразится страница **Порядок извлечения накопителя** (*[Рис. 9](#page-8-0)*).

![](_page_7_Figure_8.jpeg)

Рис. 8

<span id="page-7-0"></span>*Примечание.* При нажатии кнопки **Завершить** (*[Рис. 8](#page-7-0)*) произойдёт аварийное прерывание инкассации (см. раздел *[3.1](#page-11-0)*).

- 4) Извлеките из сейфа накопительный мешок (*[Рис. 2](#page-3-0)*):
	- а) Нажмите до щелчка рычаг извлечения (элемент **1** на *[Рис. 2](#page-3-0)*) накопителя из фиксированного соединения с АДМ – фиксатор «отстегнёт» накопитель.
	- б) Потяните на себя накопитель за ручку (элемент **2** на *[Рис. 2](#page-3-0)*) до выхода из установочных салазок сейфа.
	- в) Полностью извлеките из сейфа накопительный мешок.

В случае успешного извлечения накопительного мешка на экране отобразится страница **Порядок установки накопителя** (*[Рис. 10](#page-9-0)*).

![](_page_8_Figure_7.jpeg)

<span id="page-8-0"></span>*Примечание.* При нажатии кнопки **Завершить** (*[Рис. 8](#page-7-0)*) произойдёт аварийное прерывание инкассации (см. раздел *[3.1](#page-11-0)*).

- 5) Установите в сейф новый накопительный мешок:
	- а) Установите накопитель на салазки сейфа ручкой к себе.
	- б) Нажимая на ручку, толкайте накопитель вплоть до щелчка (защелкивания фиксатора).
	- в) Если будет необходимо, подождите в течение 1-2 минут, пока мешок расправится.

На сенсорном экране отобразится страница **Порядок закрытия сейфа** (*[Рис. 11](#page-10-0)*).

![](_page_9_Figure_7.jpeg)

Рис. 10

<span id="page-9-0"></span>*Примечание.* При нажатии кнопки **Завершить** (*[Рис. 8](#page-7-0)*) произойдёт аварийное прерывание инкассации (см. раздел *[3.1](#page-11-0)*).

- 6) Закройте сейф:
	- а) Закройте дверь сейфа.
	- б) Поверните ручку замка.
	- в) Поверните ключ и извлеките его.

![](_page_10_Figure_6.jpeg)

![](_page_10_Figure_7.jpeg)

<span id="page-10-0"></span>7) В открывшемся окне (*[Рис. 12](#page-10-1)*) нажмите кнопку **Выйти** – ваша сессия работы с АДМ в качестве инкассатора завершится, на сенсорном экране произойдёт переход на страницу приглашения к авторизации (*[Рис. 1](#page-2-1)*, *[Рис. 3](#page-4-3)*).

![](_page_10_Figure_9.jpeg)

<span id="page-10-1"></span>8) Извлеките карту из терминала.

#### <span id="page-11-0"></span>**3.1 Аварийное завершение инкассации**

После нажатия кнопки **Отмена** (*[Рис. 8](#page-7-0)*) на этапе открытия сейфа:

- 1) В открывшемся окне (*[Рис. 13](#page-11-1)*) нажмите кнопку **Да**.
- 2) В открывшемся окне (*[Рис. 14](#page-11-2)*) нажмите кнопку **Нет**.
- 3) Закройте дверь сейфа и поверните ручку на двери сейфа.
- 4) Поверните ключ и извлеките его из замка сейфа.

<span id="page-11-2"></span><span id="page-11-1"></span>![](_page_11_Figure_8.jpeg)

Рис. 15